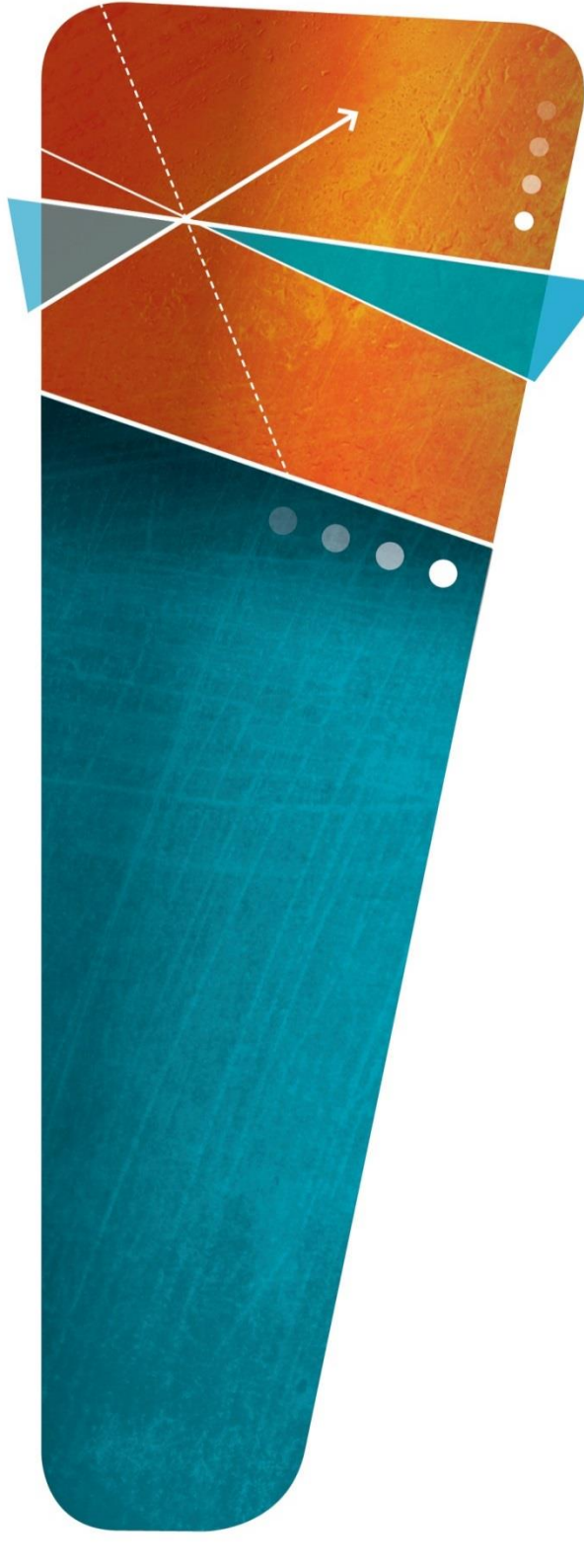

**Pas à pas Compte de dépenses Web pour le personnel**

**Direction des ressources financières**

**Juin 2019 Mise à jour avril 2024**

**Version Guichet CDDWeb 5.3**

**Centre intégré universitaire de santé et de services sociaux de la Capitale-Nationale**

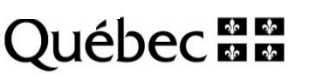

 $\bullet$  $\bullet$ 

## Table des matières

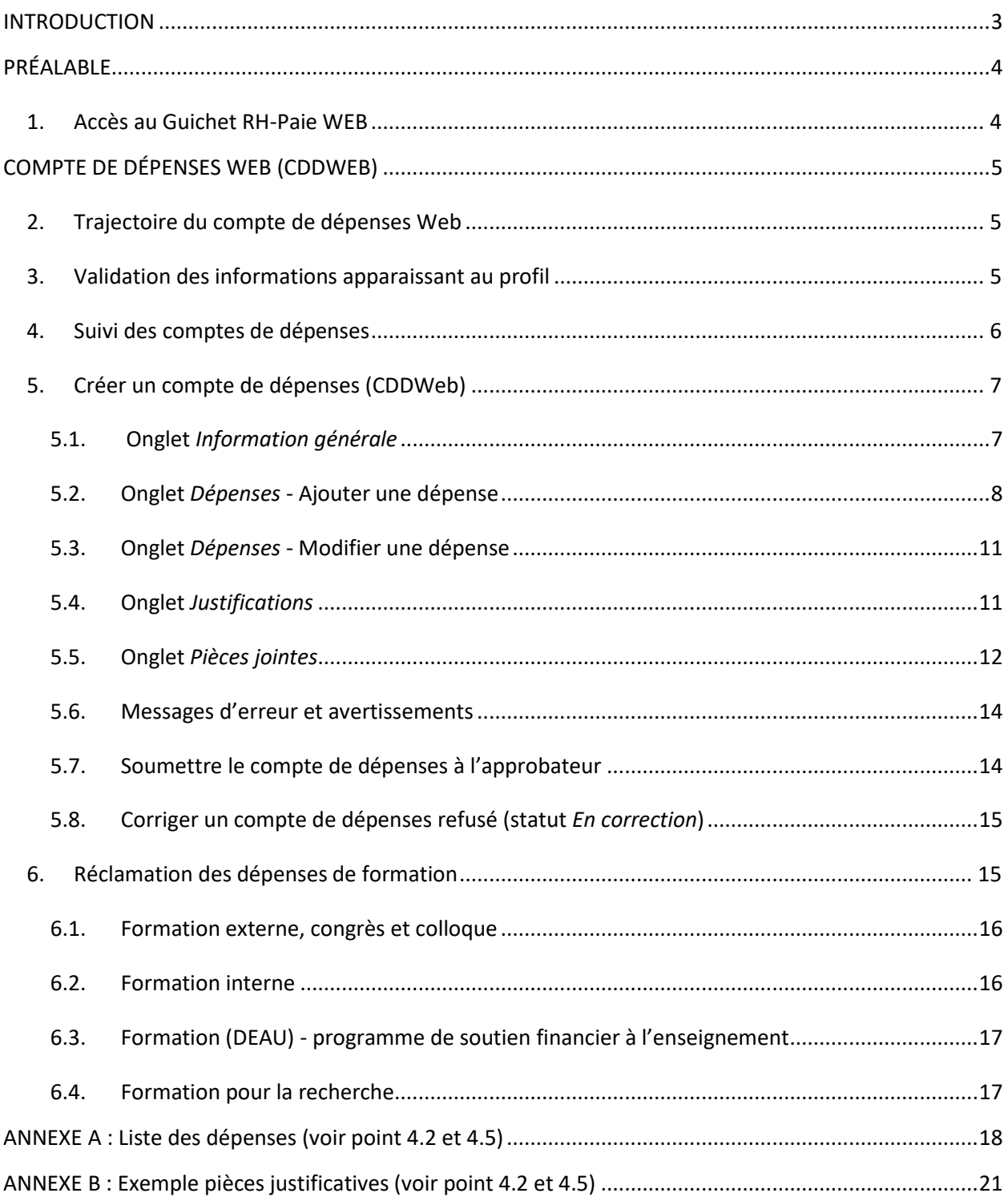

## <span id="page-2-0"></span>**INTRODUCTION**

Ce guide a pour but de favoriser la compréhension de la création du compte de dépenses (CDDWeb). Son contenu a été inspiré par le *Guide d'utilisation et de gestion du compte de dépenses de MédiSolution* et par le *Pas-à-pas : compte de dépense Web – Virtuo paie* élaboré par le Centre intégré de santé et de services sociaux des Laurentides. Nous profitons de l'occasion pour remercier nos partenaires pour ce partage d'informations.

Le présent guide s'appuie sur la *Politique relative aux frais de déplacement et de séjour (PO-14)* adoptée le 18 décembre 2018 par le conseil d'administration du CIUSSS de la Capitale-Nationale.

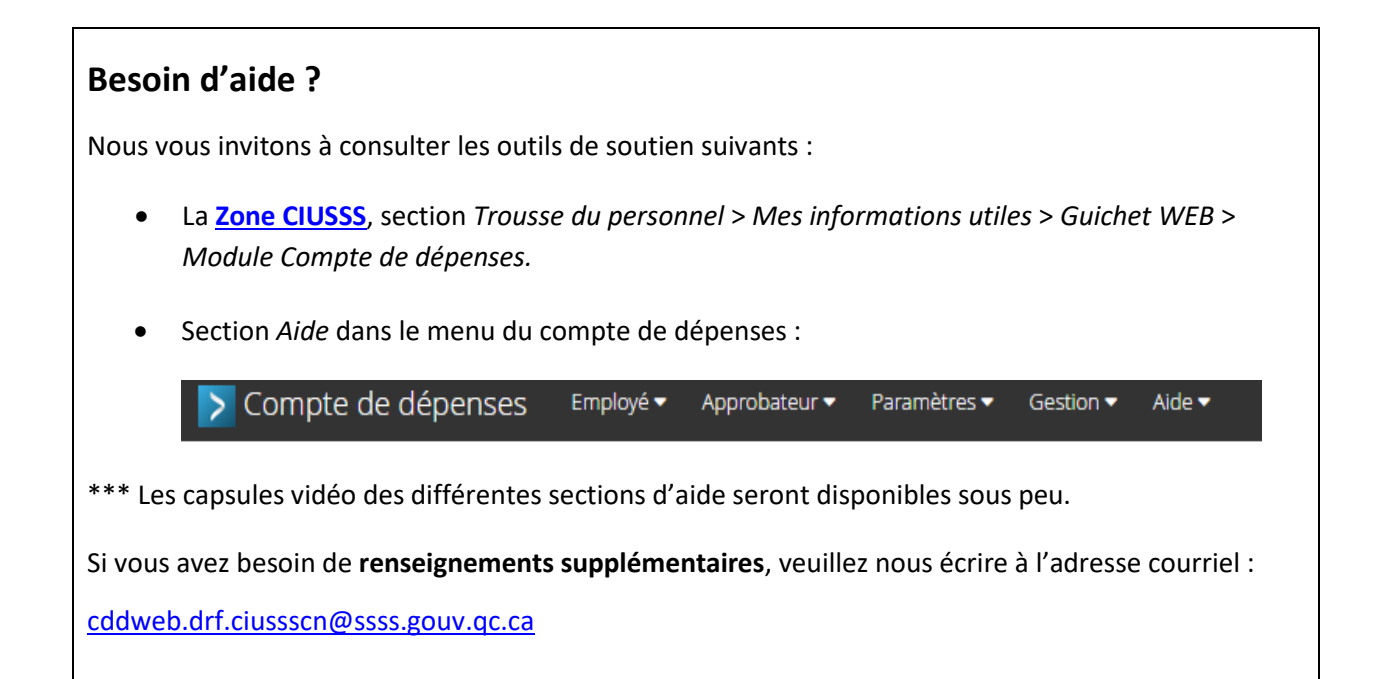

# <span id="page-3-0"></span>**PRÉALABLE**

## <span id="page-3-1"></span>**1. Accès au Guichet RH-Paie WEB**

Vous trouverez l'application du CDDWeb à partir d[u Guichet RH-Paie.](https://virtuo.ciussscn.rtss.qc.ca/GuichetWeb/) Cette application vous permet aussi d'accéder aux feuilles de temps, relevés de paies, feuillets d'impôts, horaires de travail et aux affichages de postes, et ce, **à partir du travail ou de la maison.**

#### **Les deux façons qui vous permettent d'accéder au compte de dépenses par le Guichet RH-Paie :**

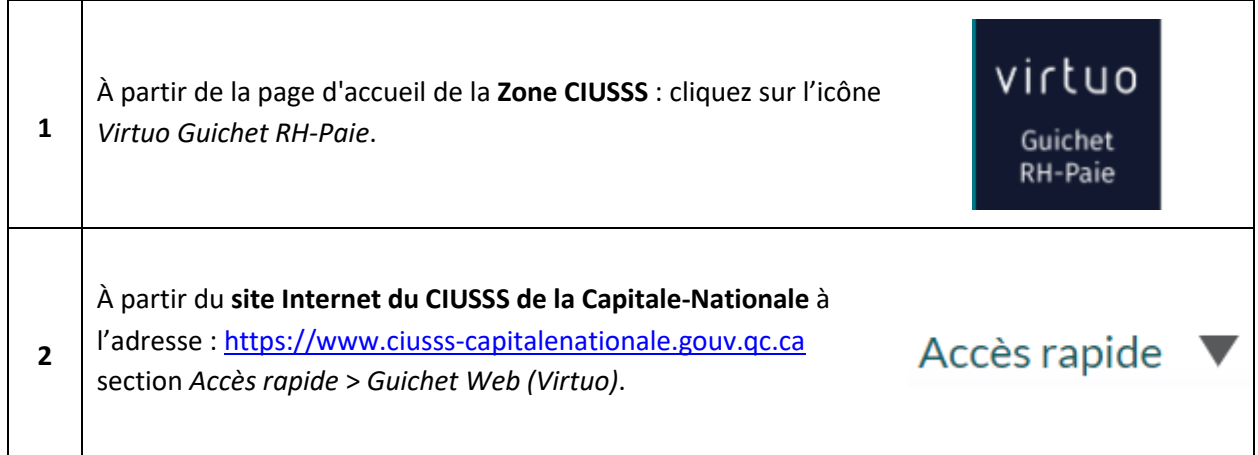

Tapez votre code d'utilisateur et votre mot de passe, cliquez sur *Employé* puis sur *EMon dossier* et finalement, sur *Compte de dépenses*.

#### **Le code d'utilisateur et mot de passe :**

- Si vous avez oublié votre code d'utilisateur ou mot de passe, contactez la Direction des ressources humaines et des communications au 418-821-3200, option 1 et option 4 ou par courriel au [pilotage.virtuo.ciussscn@ssss.gouv.qc.ca;](mailto:pilotage.virtuo.ciussscn@ssss.gouv.qc.ca)
- Pour modifier votre profil ou votre mot de passe, cliquez sur la flèche déroulante de votre numéro d'employé, en haut à droite.

# <span id="page-4-0"></span>**COMPTE DE DÉPENSES WEB (CDDWEB)**

## <span id="page-4-1"></span>**2. Trajectoire du compte de dépenses Web**

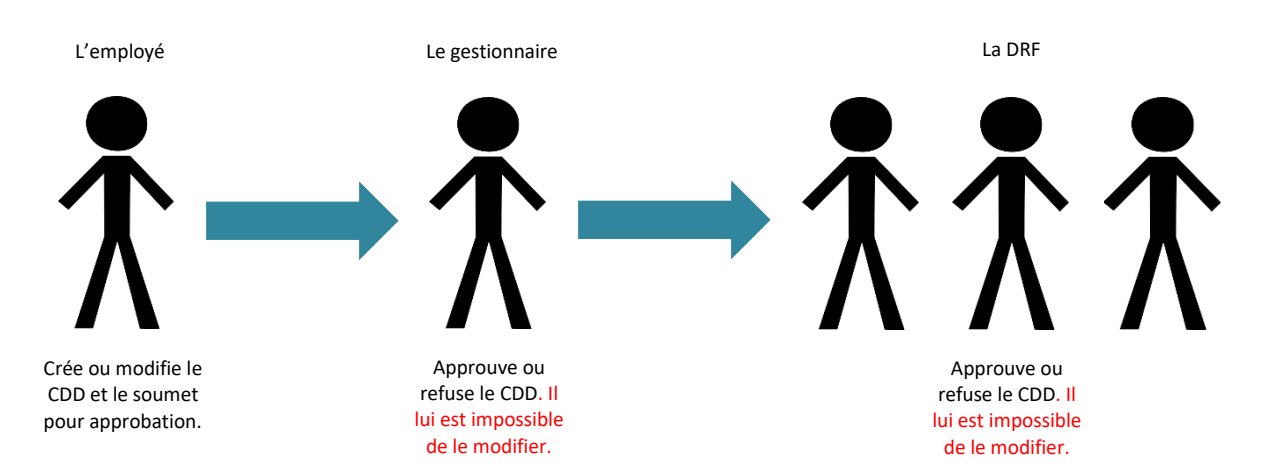

*Lors du refus d'un CDDWeb par le gestionnaire ou la DRF, celui-ci est retourné à l'employé pour modification.*

### <span id="page-4-2"></span>**3. Validation des informations apparaissant au profil**

**Lors de votre première utilisation**, veuillez mettre votre profil à jour, en suivant les étapes suivantes :

- Cliquez sur Employé v dans le haut de l'écran puis sélectionnez Mon profil.
- La fenêtre suivante s'affiche :

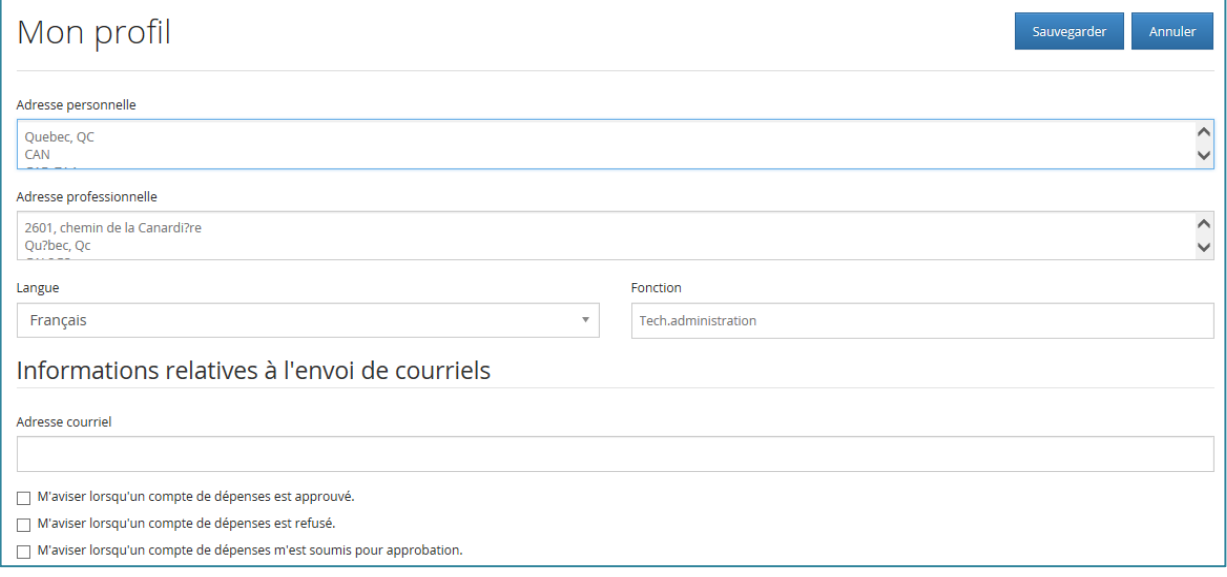

Plusieurs informations apparaîtront par défaut. **L'adresse courriel que vous indiquerez sur cette page sera celle à laquelle vous recevrez les avis en lien avec vos comptes de dépenses**.

- Veuillez cocher la case *M'aviser lorsqu'un compte de dépenses est refusé*, au bas de la page, sous l'adresse courriel. De cette façon, un courriel vous sera envoyé et vous saurez rapidement si vous avez des correctifs à apporter pour avoir droit au remboursement demandé.
- Cliquez sur **Sauvegarder**
- **Notez que le profil peut être modifié en tout temps.**

### <span id="page-5-0"></span>**4. Suivi des comptes de dépenses**

À partir de la page de démarrage du CDDWeb, vous pouvez saisir, corriger, supprimer et soumettre un compte de dépenses pour fins d'approbation.

• Vous pouvez utiliser le menu déroulant pour effectuer une sélection selon le statut du compte ou encore l'onglet de recherche :

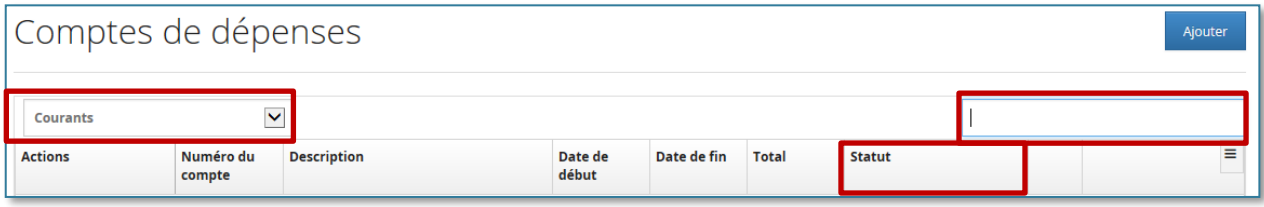

- Si un drapeau rouge  $\triangle$  s'affiche, cela signifie qu'une règle n'est pas respectée ou qu'une justification est demandée (ex. : il y a seulement 1 KM sur votre réclamation).
- L'icône  $\boxed{\mathscr{C}}$  permet de modifier le CDDWeb sélectionné.

#### **DIFFÉRENTS STATUTS D'UN COMPTE DE DÉPENSES :**

**En cours de saisie :** le compte est toujours disponible pour modification ou pour saisir d'autres dépenses puisqu'il n'a pas été soumis pour approbation à votre gestionnaire.

**En correction :** signifie que vous avez une modification à faire pour obtenir votre remboursement. Voir le [point 5.8](#page-14-0) de ce guide pour être en mesure de connaitre la raison du refus de votre compte.

**En attente d'approbation au niveau du gestionnaire :** indique que le compte a été soumis pour approbation. Il ne peut plus être modifié, à moins qu'il ne soit refusé. Voir avec votre gestionnaire s'il n'est pas approuvé après plusieurs semaines pour en connaitre les motifs.

**En attente d'approbation au niveau de la DRF :** la DRF fera le nécessaire pour approuver votre compte dans les meilleurs délais.

<span id="page-6-1"></span>**Supprimé :** signifie que vous avez supprimé le compte de dépenses.

**Approuvé :** annonce que le compte a été approuvé par la DRF. Le remboursement est fait automatiquement sur la paie qui suit la date d'approbation par la DRF.

### <span id="page-6-0"></span>**5. Créer un compte de dépenses (CDDWeb)**

- Allez dans le menu Employé v dans le haut de l'écran.
- Cliquez sur *Comptes de dépenses* puis sur :

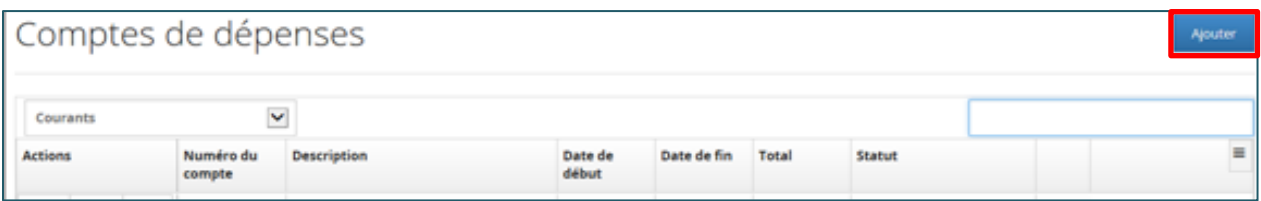

### **5.1. Onglet** *Information générale*

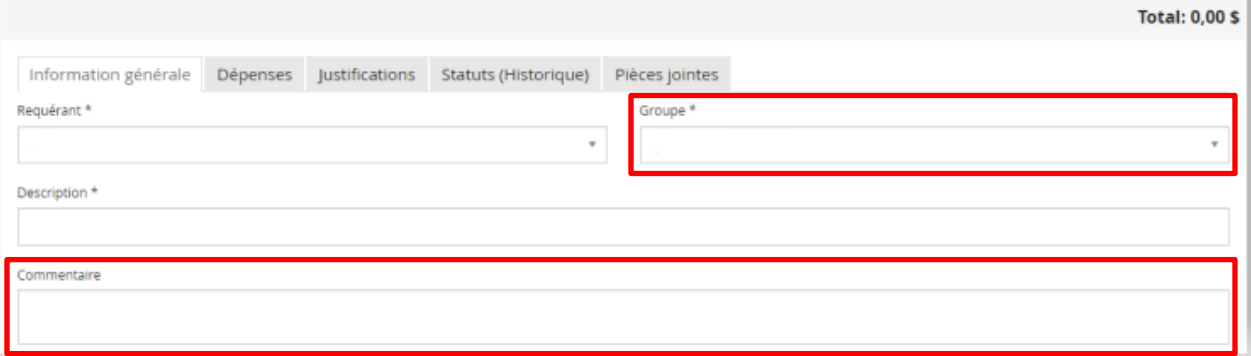

• **Groupe** : correspond au centre de coût et à son appellation. Ceux-ci s'inscrivent par défaut. Il est très important de toujours valider qu'il s'agit du bon. Voir avec votre gestionnaire si vous n'êtes pas certain de celui que vous devez utiliser. Vous pouvez avoir d'autres choix avec la flèche déroulante. Dans le cas où celui que vous devez utiliser n'est pas dans la liste des choix, vous devez faire la demande d'ajout par courriel à l'adresse [cddweb.drf.ciussscn@ssss.gouv.qc.ca](mailto:cddweb.drf.ciussscn@ssss.gouv.qc.ca) en nous mentionnant votre numéro d'employé et le numéro du centre de coût à ajouter à votre profil.

- **Description :** vous devez inscrire la période couverte par votre réclamation en utilisant le format de date suivant : 2023-03-31 au 2023-04-13.
- **Commentaire** :
	- Ce champ est optionnel. Il permet d'indiquer des particularités ou informations supplémentaires concernant votre réclamation (ex. : formation interne). N'hésitez pas à y inscrire les informations pertinentes à votre réclamation.
	- **·** Vous ne pouvez pas inscrire le numéro de groupe dans cette case, vous devez obligatoirement le sélectionner dans la section *Groupe*.

*N.B. : Un champ contenant un (\*) signifie qu'il est obligatoire.*

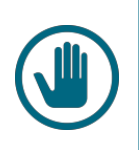

#### **IMPORTANT**

Les réclamations doivent être envoyées durant l'année financière concernée qui prend fin le 31 mars de chaque année.

#### <span id="page-7-0"></span>**5.2. Onglet** *Dépenses* **- Ajouter une dépense**

- Cliquez sur l'onglet *Dépenses*.
- Cliquez sur Ajouter

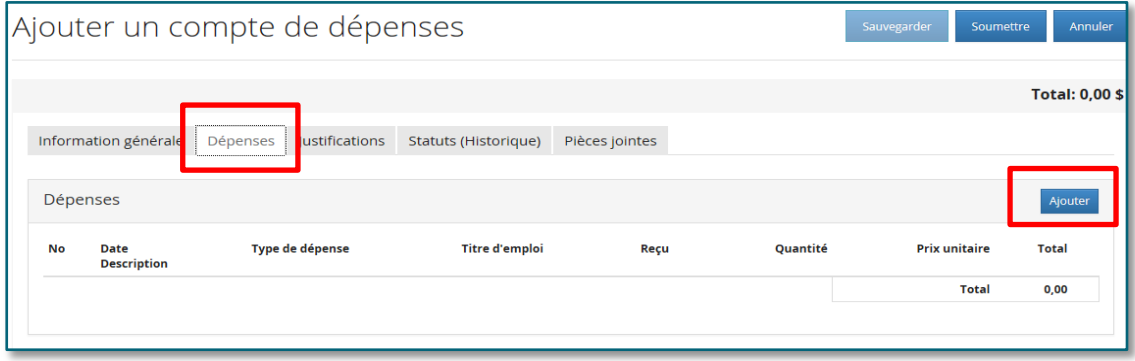

La fenêtre de saisie d'une dépense s'affiche :

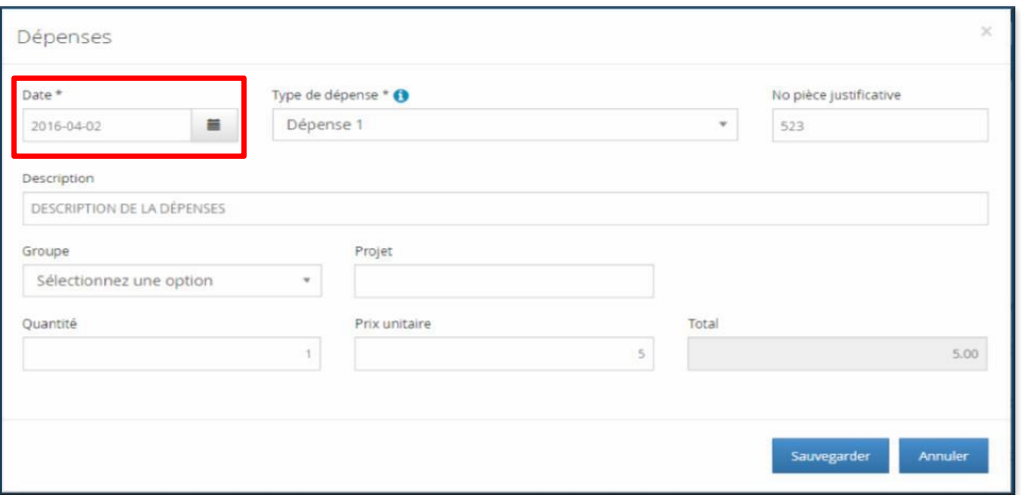

**Date** : saisissez la date de la dépense au format *AAAA-MM-JJ* ou utilisez le calendrier ■ pour sélectionner la date de votre choix. La date doit être celle qui est indiquée votre reçu ou votre facture.

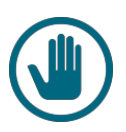

#### **IMPORTANT**

Nous vous demandons d'inscrire la même date que votre reçu ou que votre facture, car il s'agit d'un contrôle au niveau de la DRF qui nous assure qu'une demande ne peut être faite en double pour une même dépense. Pour la prime assurance affaire, vous devez utiliser la date de fin de votre contrat d'assurance et vous pouvez faire la demande de remboursement à cette date seulement.

• **Type de dépense** : sélectionnez le type de dépense en utilisant la liste déroulante.

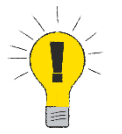

En ce qui concerne le kilométrage, la plupart des gens doivent choisir *KM régulier* dans le menu déroulant.

<span id="page-8-0"></span>• **N <sup>o</sup> pièce justificative** : vous devez commencer une séquence de numérotation pour chaque pièce justificative. Vous pouvez inclure plusieurs pièces justificatives sur une même pièce jointe. Pour ce faire, veuillez numéroter chacune des pièces justificatives avant de les numériser. Dans la case N<sup>o</sup> de pièce justificative, inscrivez le numéro donné à votre pièce justificative. Vous trouverez un exemple à *l'Annexe B [: Exemple pièces justificatives](#page-20-0)* (quatre factures ont été numérisées sur la même pièce jointe). Si la pièce n'a pas à être numérisée (ex : facture ou reçu électronique),

renommer le fichier par un numéro qui servira de N<sup>o</sup> de pièce justificative. Pour savoir si une pièce justificative est requise, veuillez vous référer à l'*Annexe A [: Liste des dépenses](#page-17-0)*.

• **Description** : inscrivez la description de la dépense.

S'il s'agit d'un **remboursement pour frais de kilométrage** :

- Les lieux de départ et de destination (noms des installations et/ou adresses) doivent être inscrits dans la description (ex. : IUSMQ – Mont d'Youville).
- Si vous faites le trajet aller-retour, vous devez l'indiquer dans la description.
- Tous les déplacements effectués dans la même journée doivent être regroupés dans un seul enregistrement puisque le système ne permet pas d'inscrire deux enregistrements de kilométrage différents avec une même date.
- Le nombre total de kilomètres doit être inscrit dans la case *Quantité*.
- **Projet** : ne rien sélectionner à cet endroit*,* sauf si un agent de la Direction des ressources financières ou votre gestionnaire vous a indiqué un numéro de projet spécial.
- **Quantité** : saisissezle nombre de kilomètres pour un type de dépense en lien avec le kilométrage. Saisissez *1* pour un type de dépense en lien avec un montant en argent (ex. : stationnement, repas).

#### **IMPORTANT**

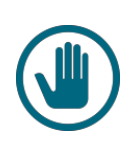

Si vous avez plus d'un stationnement pour la même journée, vous devez inscrire *1* à la case *Quantité* et additionner les montants à mettre dans la case *Prix unitaire*. Sinon, vous aurez le message d'erreur suivant lors de la sauvegarde de votre compte :

· (Dépense #1) - Impossible de soumettre deux (2) types de dépenses identiques pour la même journée.

Indiquez le ou les numéro(s) des pièces associées dans la case N<sup>o</sup> pièce justificative.

• **Prix unitaire** : inscrivez le coût unitaire en utilisant le point décimal (si la case est grisée, le champ est inaccessible pour l'utilisateur).

*N. B. : Pour les dépenses reliées aux repas, à l'hébergement et frais connexes et à l'utilisation d'une automobile personnelle, veuillez vous référer à la Politique relative aux [frais de déplacement et de séjour](http://zone-ciusss.r03.rtss.qc.ca/cd/_layouts/15/WopiFrame.aspx?sourcedoc=/cd/Documents%20publics/Type%20de%20document%20-%20Politiques/PO-14-Frais-deplacement-sejour.pdf&action=default&DefaultItemOpen=1) qui se trouve dans la Zone CIUSSS.*

Enregistrez à l'aide du bouton sauvegarder à la fin de la saisie de la dépense. La fenêtre suivante apparait :

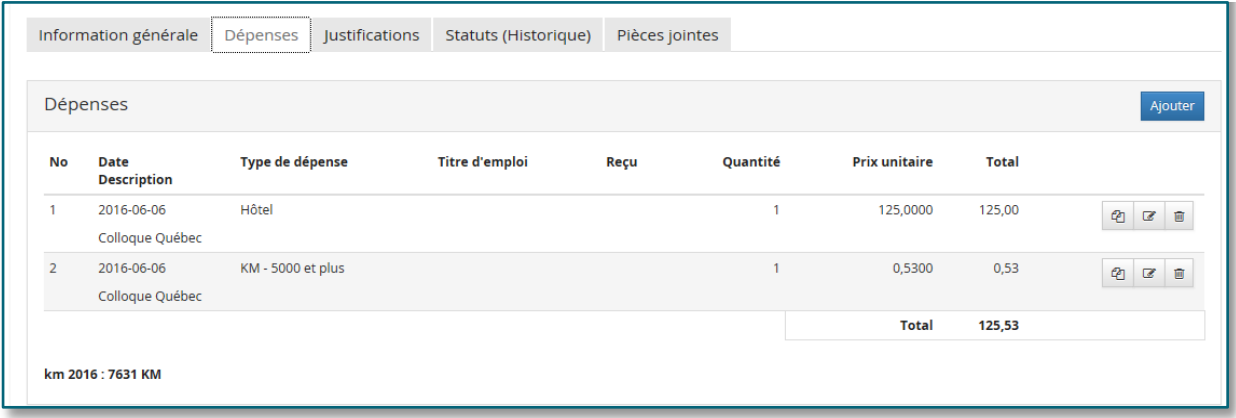

### <span id="page-10-0"></span>**5.3. Onglet** *Dépenses* **- Modifier une dépense**

Tant que le CDDWeb n'a pas été soumis, donc qu'il a le statut *En cours de saisie*, vous pouvez modifier votre dépense :

- Cliquez sur le bouton  $\mathbb{Z}$  pour ouvrir la fenêtre de saisie.
- Cliquez sur le bouton sauvegarder lorsque vous avez terminé vos modifications.
- Soumettez le compte de dépenses à l'approbateur.

<span id="page-10-2"></span>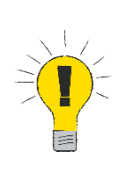

Si votre CDDWeb a été soumis et qu'il est en attente d'approbation, **vous ne pouvez pas effectuer de modification.** Vous devez demander à votre gestionnaire de refuser ce compte afin que vous puissiez y apporter les corrections désirées. Si votre gestionnaire n'est pas en mesure de le refuser, car il n'est pas responsable du numéro de groupe que vous avez inscrit, vous devez nous écrire un courriel à l'adresse [cddweb.drf.ciussscn@ssss.gouv.qc.ca](mailto:cddweb.drf.ciussscn@ssss.gouv.qc.ca) pour nous demander de le refuser. **Sachez que nous ne pouvons faire aucune modification dans votre compte de dépenses. C'est seulement vous qui en avez l'autorisation**.

#### <span id="page-10-1"></span>**5.4.Onglet** *Justifications*

Lors de la sauvegarde du CDDWeb, si une justification est obligatoire, le système annoncera une erreur indiquant de la/les saisir. **Pour la majorité des CDDWeb, vous n'aurez pas à remplir cette section.**

Vous pourrez alors fournir les justifications requises en fonction des règles de gestion et des paramètres définis.

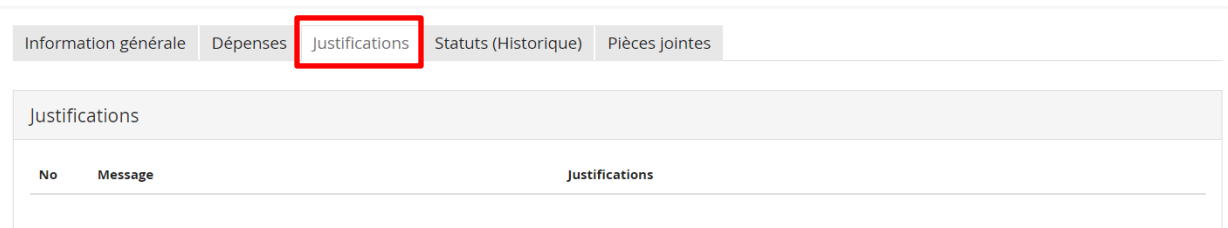

- **No :** identifie la ligne où il faut fournir des justifications.
- **Message :** indique comment rectifier une situation erronée.
- **Justifications :** permet de saisir l'information pour justifier la dépense encourue.
- <span id="page-11-0"></span>• Sauvegardez les modifications ou ajouts apportés en cliquant sur **Sauvegarder**

#### **5.5. Onglet** *Pièces jointes*

Dans plusieurs cas, une pièce justificative complète doit être jointe au compte de dépenses. Pour connaître les types de dépenses nécessitant une pièce justificative, veuillez vous référer à l'*[Annexe](#page-17-0) A : [Liste des dépenses.](#page-17-0)*

L'onglet *Pièces jointes* permet d'annexer toutes les pièces jointes pour justifier un compte de dépenses. Cette option du CDDWeb est uniquement disponible lorsqu'un compte est en cours de saisie ou qu'un approbateur a refusé d'approuver votre compte de dépenses.

L'onglet se présente sous la forme suivante :

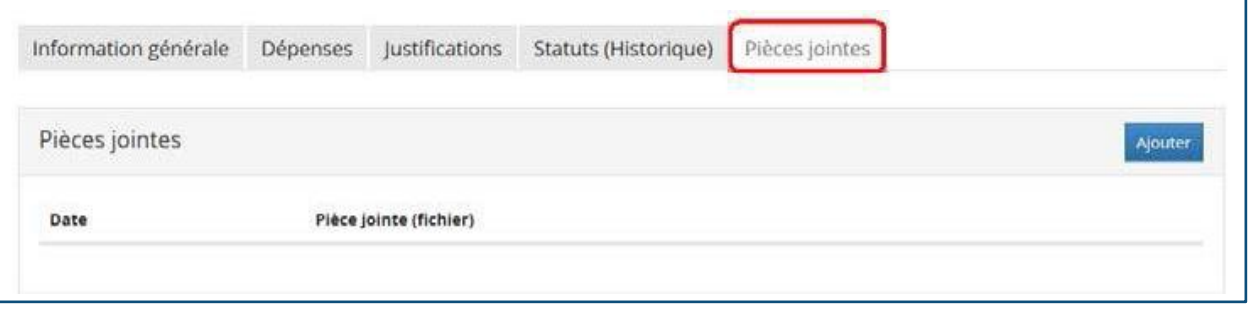

#### **IMPORTANT**

- Vous pouvez inclure plusieurs pièces justificatives sur une même pièce jointe (voir partie *No pièce justificative* à l[a page 9](#page-8-0) et l'*Annexe B – [exemple pièces justificatives](#page-20-0)*).
- Pour joindre une pièce justificative, vous devez préalablement la numériser et l'enregistrer à un endroit sur votre ordinateur avant de saisir votre compte de dépenses.
- Vous pouvez aussi photographier la pièce justificative avec votre téléphone cellulaire ou votre tablette électronique au lieu de la numériser.
- Les relevés de cartes bancaires ou de crédit ne sont pas acceptés.
- **Vous devez conserver vos pièces justificatives originales jusqu'au 1er juin suivant la fin de l'année financière concernée, qui se termine au 31 mars de chaque année**, ou encore, jusqu'à épuisement complet de vos recours en demandes de remboursement, le cas échéant.

Pour ajouter une pièce jointe, cliquez sur Ajouter , la fenêtre suivante s'affiche :

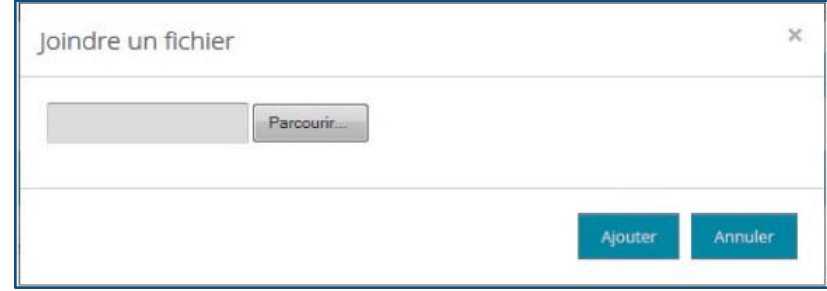

- Cliquez sur le bouton Parcourir...
- Allez à l'endroit où vous avez sauvegardé la pièce jointe.
- Sélectionnez cette dernière et cliquez sur le bouton <sup>Ouvrir</sup> l. Le CDDWeb insère le lien requis dans la même fenêtre :

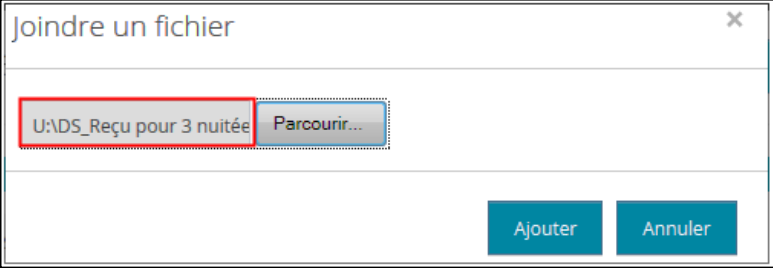

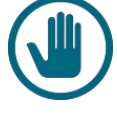

- Cliquez ensuite sur Ajouter pour que le CDDWeb réaffiche l'onglet où l'on retrouve le fichier de la pièce jointe ajoutée.
- Le fichier a été ajouté. Des icônes sont maintenant disponibles pour consulter cette pièce justificative ou la supprimer :

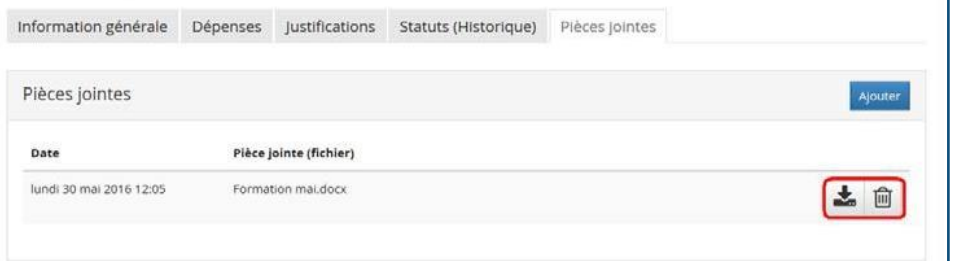

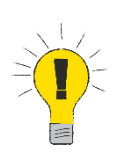

Assurez-vous de sauvegarder les dernières informations saisies. Autrement, vous risquez de perdre vos changements. Cliquez sur sauvegarder

#### <span id="page-13-0"></span>**5.6. Messages d'erreur et avertissements**

Lorsque vous saisissez des données erronées, le CDDWeb affiche un message:

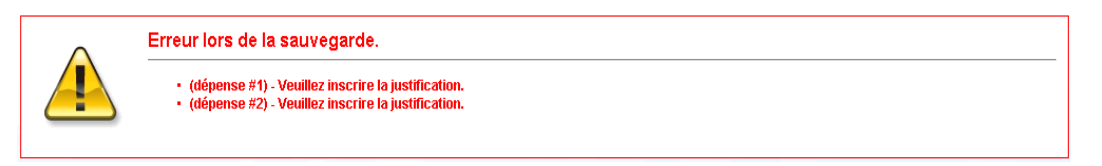

Vous devez alors régulariser la situation en fonction du contenu de ce message avant de fermer, car vous perdrez toutes vos données et vous devrez recommencer le compte au complet.

#### <span id="page-13-1"></span>**5.7. Soumettre le compte de dépenses à l'approbateur**

Lorsque vous avez complété votre saisie, cliquez sur *Soumettre* pour que le CDDWeb soit transféré pour approbation. Le statut du compte de dépenses passe alors à *En attente d'approbation* et le gestionnaire concerné reçoit un avis par courriel afin d'en être informé.

Pour effectuer des modifications lorsque le CDDWeb a été soumis, nous vous invitons à voir l'encadré situé à la [page 11](#page-10-2) de ce document.

### <span id="page-14-0"></span>**5.8.Corriger un compte de dépenses refusé (statut** *En correction***)**

**L'approbateur ou les finances ne peuvent pas modifier le compte de dépenses d'un employé**. Si l'approbateur ou les finances refusent un compte de dépenses, vous recevrez un courriel.

Dans la page de démarrage du CDDWeb, ce compte s'affichera alors avec le statut *En correction*. Accédez-y en cliquant sur l'icône modification  $\mathbb{Z}$  et consultez la raison du refus dans l'onglet *Statuts (historique)*. Vous devez faire la correction demandée et vous assurer que le montant est toujours là. Sauvegardez-le et soumettez-le à nouveau pour approbation.

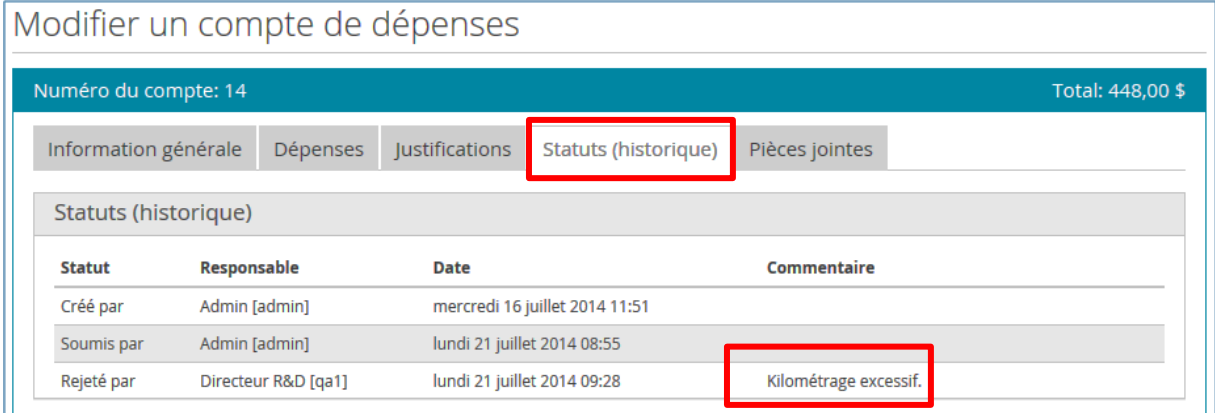

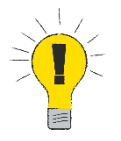

L'onglet *Statuts (historique)* vous permet également de faire le suivi de votre compte. Vous pouvez voir la date d'approbation par votre gestionnaire ainsi que celle de la DRF.

## <span id="page-14-1"></span>**6. Réclamation des dépenses de formation**

Dans un premier temps, vous devez toujours déterminer de quel type de formation il s'agit :

- Formation externe, congrès et colloque;
- Formation interne;
- Formation (DEAU) programme de soutien financier à l'enseignement;
- Formation pour la recherche.

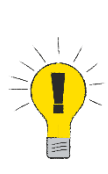

- Veuillez soumettre vos dépenses en lien avec les formations ou encore avec le programme de soutien financier à l'enseignement (DEAU) **dans un compte de dépenses distinct.** C'est-à-dire qu'il ne faut pas ajouter des dépenses n'ayant pas de lien avec ce type d'activité dans le même CDDWeb. De plus, dans la case *Description* de l'onglet *Information générale*, veuillez inscrire le nom de la formation reçue ainsi que la ou les date(s) de celle-ci.
- Assurez-vous de sélectionner le type de dépense correspondant à votre formation (ex. : KM formation, KM formation interne, KM frais de stage (DEAU), etc.).

### <span id="page-15-0"></span>**6.1. Formation externe, congrès et colloque**

Vous devez nous fournir, **en plus de votre facture**, le courriel d'autorisation du Service du développement des compétences du personnel et de l'enseignement ([formation.ciussscn@ssss.gouv.qc.ca\)](mailto:formation.ciussscn@ssss.gouv.qc.ca) ainsi que le formulaire *[Demande de participation à une activité de formation externe, un congrès](https://zone-ciusss.r03.rtss.qc.ca/cd/_layouts/15/WopiFrame.aspx?sourcedoc=/cd/Documents%20publics/Type%20de%20document%20-%20Formulaires%20administratifs/DRHC_participation_activite_formation_externe.docx&action=default&DefaultItemOpen=1) ou un colloque au [Québec](https://zone-ciusss.r03.rtss.qc.ca/cd/_layouts/15/WopiFrame.aspx?sourcedoc=/cd/Documents%20publics/Type%20de%20document%20-%20Formulaires%20administratifs/DRHC_participation_activite_formation_externe.docx&action=default&DefaultItemOpen=1)* dûment rempli et signé dans l'onglet *Pièces jointes* de votre compte.

Vous devez choisir les types de dépenses en conséquence de votre demande dans l'onglet *Dépenses* de votre compte :

- Frais inscription congrès, colloques;
- Frais inscription formation (taxable) : si les frais pour la formation sont taxables;
- Frais inscription formation (sans taxes) : si les frais pour la formation sont non-taxables;
- KM congrès, colloque / KM formation;
- Allocation coucher congrès, colloque / Allocation coucher formation (ou parent / ami);
- Hébergement congrès, colloque (hôtel) / Hébergement formation (hôtel);
- Repas déjeuner congrès, colloque / Repas déjeuner formation (même principe pour le dîner et le souper);
- Stationnement congrès, colloque / Stationnement formation;
- Transport congrès, colloque (avion etc.) / Transport formation (avion, train etc.).

#### <span id="page-15-1"></span>**6.2. Formation interne**

Généralement, vous n'aurez pas de frais d'inscription pour ce type de formation, car elle sera donnée par le CIUSSS. Nous n'avons donc pas besoin du formulaire *Demande de participation à une activité de formation externe, un congrès ou un colloque au Québec* ni du courriel d'autorisation du Service du développement des compétences du personnel et de l'enseignement.

Vous devez choisir les types de dépenses suivants dans l'onglet *Dépenses* de votre compte :

- KM formation interne;
- Repas déjeuner formation (même principe pour le dîner et le souper);
- Stationnement formation.

### <span id="page-16-0"></span>**6.3. Formation (DEAU) - programme de soutien financier à l'enseignement**

Vous devez nous fournir, **en plus de votre facture**, le formulaire de la DEAU dans l'onglet *Pièces jointes* de votre compte.

Vous devez choisir les types de dépenses suivants dans l'onglet *Dépenses* de votre compte :

- KM frais de stage (DEAU);
- Dépenses diverses-DEAU-taxi, hôtel, stationnement (inclut autobus et hébergement);
- Repas déjeuner (même principe pour le dîner et le souper).

### <span id="page-16-1"></span>**6.4. Formation pour la recherche**

Vous devez nous fournir, **en plus de votre facture**, la pièce justificative suivante dans l'onglet *Pièces jointes* de votre compte :

• Le formulaire *Demande de participation à une activité de formation externe, un congrès ou un colloque au Québec* autorisé par votre gestionnaire ainsi que le département de la formation. Si la demande de remboursement doit être payée dans un budget autre que celui du PDRH des RH, vous devez cocher sur le formulaire la case *Autre budget* et nous l'inscrire. Merci de nous le préciser dans la section *Commentaire* de l'onglet *Information générale* de votre compte.

Vous devez choisir les types de dépenses suivants dans l'onglet *Dépenses* de votre compte :

- KM recherche;
- Dépenses recherche (pour taxi, autobus, hôtel, stationnement, hébergement);
- Repas déjeuner (même principe pour le dîner et le souper).

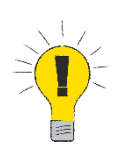

Pour pouvoir utiliser tous les types de dépense débutant par *Formateur*, vous devez être formateur et avoir donné une formation. Si ce n'est pas le cas, utilisez les types de dépenses pour la formation.

# <span id="page-17-0"></span>**ANNEXE A : Liste des dépenses (voir point 5.2 et 5.5)**

#### **Pièces justificatives:**

- Les relevés de cartes bancaires ou de crédit ne sont pas acceptés, sauf en cas d'exception.
- Les pièces justificatives doivent inclure la date, le nom et l'adresse du fournisseur, le montant de la dépense et les numéros de TPS et de TVQ.

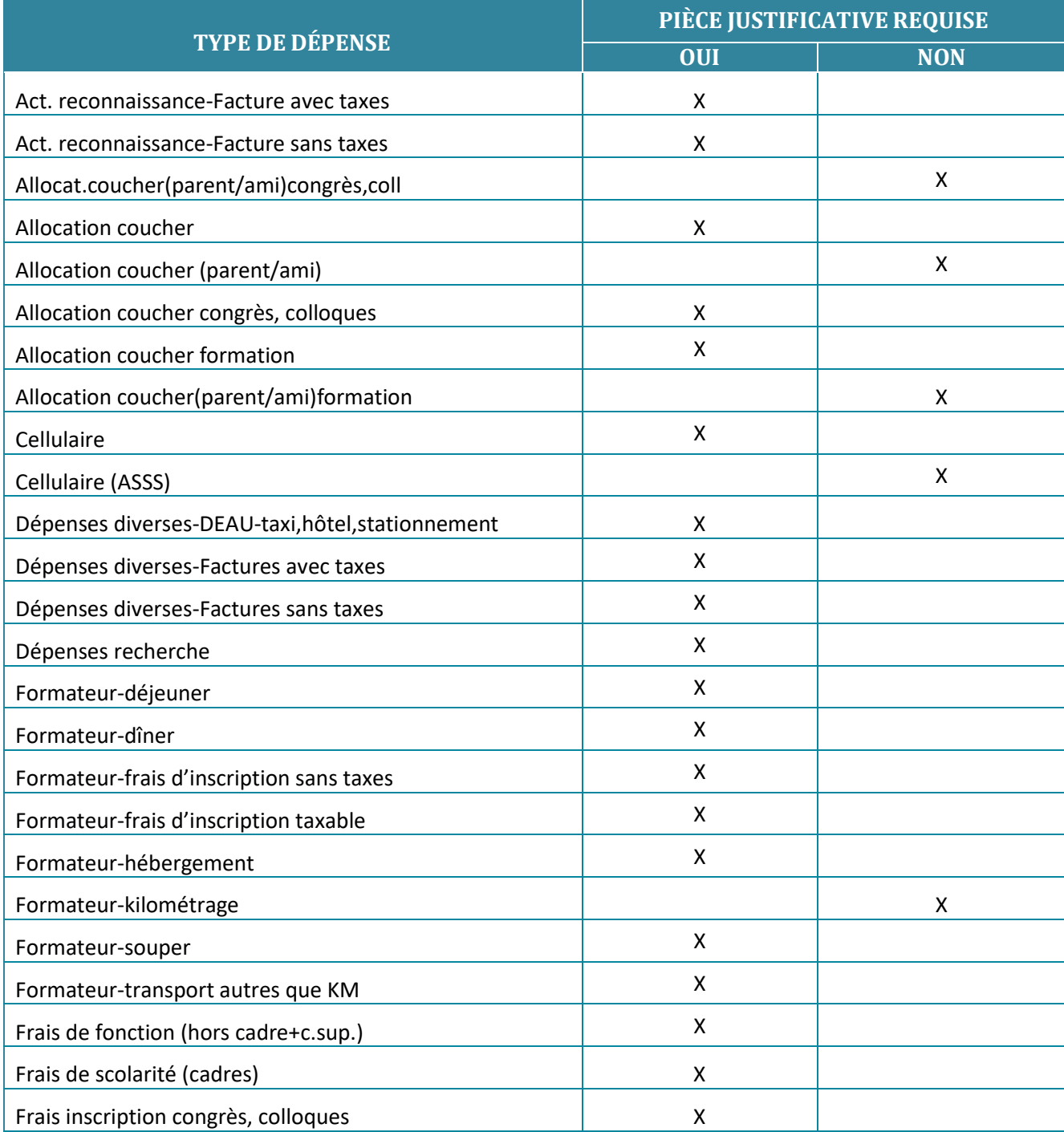

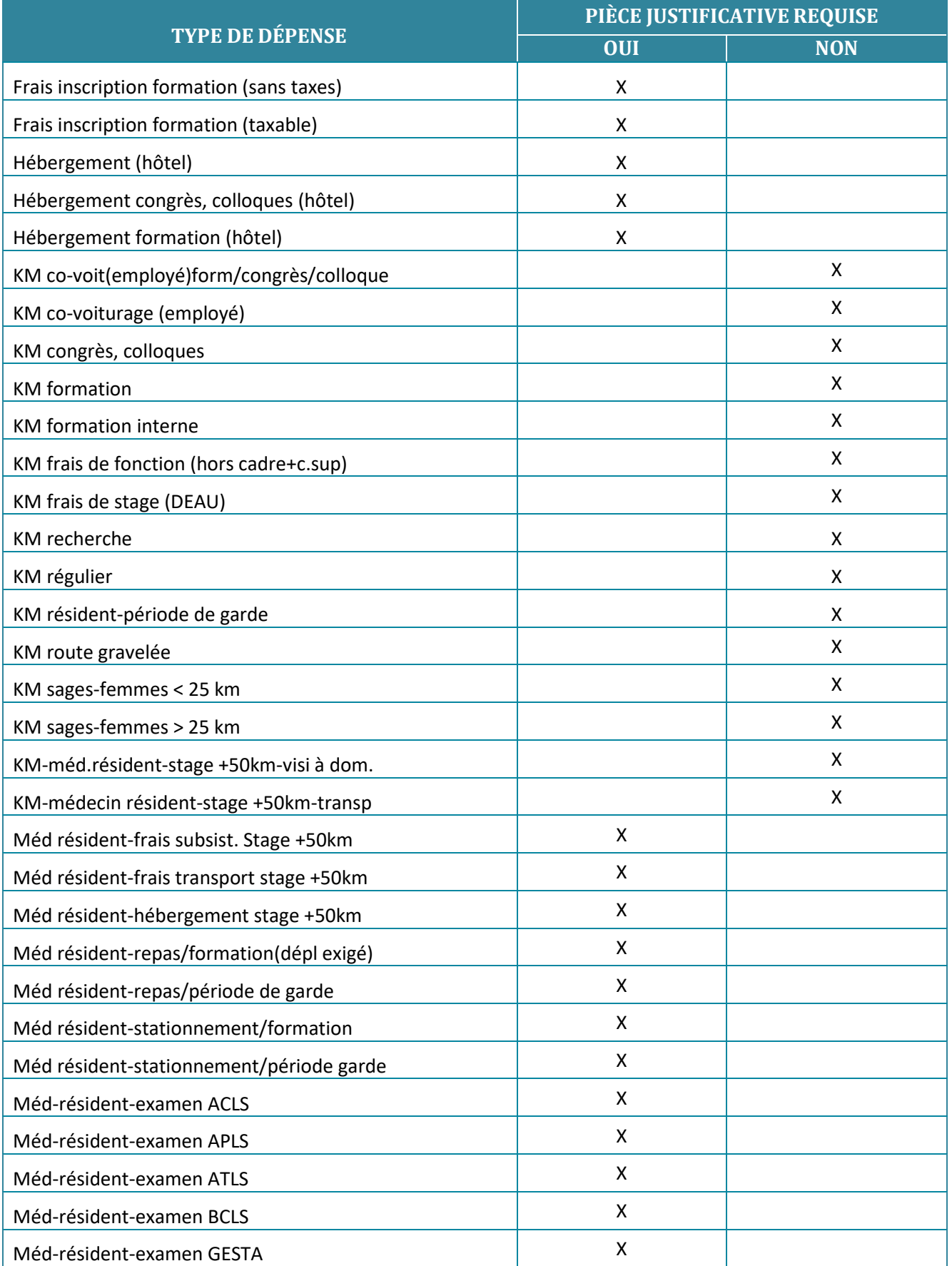

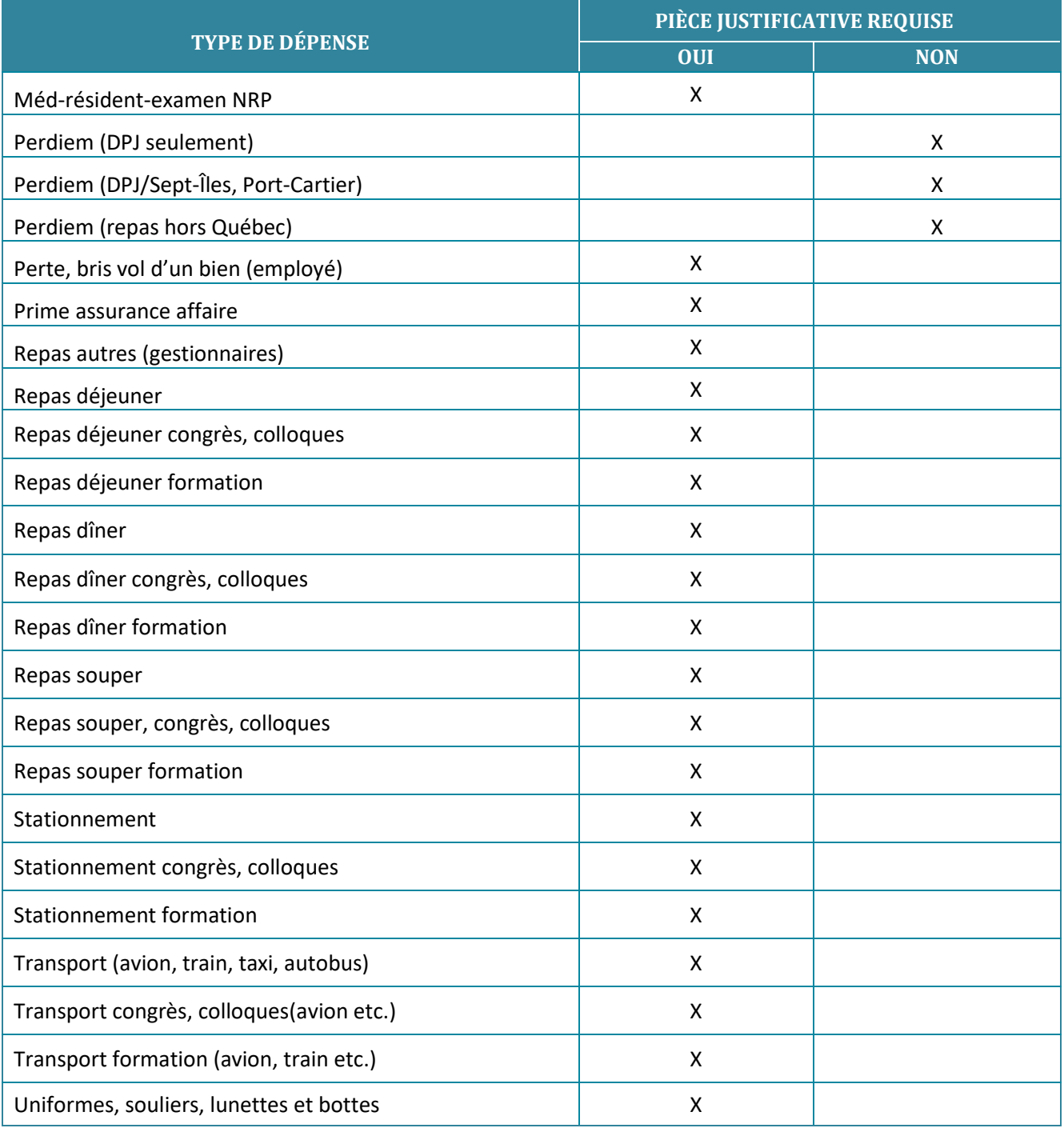

## <span id="page-20-0"></span>**ANNEXE B : Exemple pièces justificatives (voir point 5.2 et 5.5)**

Numéro du compte : Compte de dépenses Centre intégré<br>universitaire de santé<br>et de services sociaux<br>de la Capitale-Nationals Statut : En cours de saisie frais de déplacements du 8 au 30 mai 2019 Total: 54,58 Québec **Eles** Du: 2019-05-08 Requérant Groupe Au: 2019-05-30 No Date Type de dépense Projet Quantité Prix<br>unitaire **Total** No pi èce **Description** 2019-05-08 Stationnement 1 1,00 12,5000 12,50 Stationnement "exemple"  $\overline{2}$ 2019-05-16 Repas Déjeuner formation  $\overline{\mathbf{z}}$ 1,00 9,7800  $9,78$ dejeuner formation "exemple" 3 2019-05-30 Repas Diner  $\overline{\mathbf{3}}$ 1,00 14,3000 14,30 diner rencontre université Laval exemple á. 2019-05-30 Stationnement  $\overline{4}$ 1,00 18,0000 18,00 stationnement rencontre université Laval Exemple Date Pièce jointe (fichier) 2019-06-13 pieces frais de déplacements du 30 mai 2019.pdf  $^{\circledR}$  $\circledS$ Search Cup, Calif #5589<br>500 Plaus d'Houville, Quebec, NC, SIM<br>394 Tail : 418-604-0000<br>1912 Elsen<br>19172 Elsen ST-MUBERT STE-FOY **PAV. LAUGENT LEWAR** NCT 25905<br>10 Not 10 12:209  $\overline{m1}$ UNIVERSITE<br>5019964867 I Breakfast Sandrich - Epp.<br>Bacon & Owner<br>I P Dalfi Lette  $\frac{4.75}{3.75}$ ADDITION #4012136-1<br>ADDITION #4012136-1<br>ADDIT Vlaa 相応<br>組成<br>総局<br>場5.78<br>場0.00 Son-Tetal<br>1913<br>Polanet<br>Harrent Sec dure  $\begin{array}{r} 1.003 \\ -1.003 \\ -1.004 \\ -0.004 \\ \end{array}$ **EP.S (Tens)**<br> **LY.C.** (Tens)<br>
TOTAL - Furture Formite<br>15 mar 19 12:200 Cole d'ensistratelle<br>002710050002106 Offrez una carte-cadeau Senad Cap CAFE T.P.A. # 100906502 403001 Prosunts-now-million data on café<br>StatuentSecret une par countre? à<br>exposition com NOTE 104 aid<br>Gwel  $\begin{array}{r} 1008 \\ \text{NewV} : 1030 \\ 8.437136 \\ 1.29110 \\ \text{A ENTERRE} \end{array}$ Pas encore membre du programme<br>Rocompensat (neortwet-wout à<br>partir de lapplication estrie<br>nu vierbat aeconôme-Amalyscom stresser bur 09:0.01 76:0.01 DOG AND ENE SHOT LIVRAISON #210  $^{(0)}$  $1 - 996.40$ **CONFINNE** Róyal Reçu  $72:32$  $\frac{1}{2}$ **State Streets of COVID-00** roy green. 怨 .. **BOOK AND CHAIN** Following and all holesting **Book MADE TO** រំអេរ 8 10.80 **PRODUCE** ŋ Divol: APROVIC - Mact naith or belief health your was at<br>the SIPPE for GLASH was tamata. 计挂包 **TANK** 

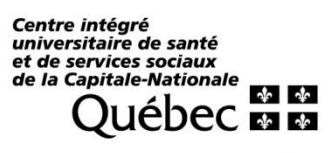

 $\begin{array}{c} \bullet & \bullet & \bullet \\ \end{array}$ 

- 22 - -----

 $- - - - -$ 

------

 $- - - -$ 

----